# **SAVANT**

# Savant IP Video Network Configuration Guide

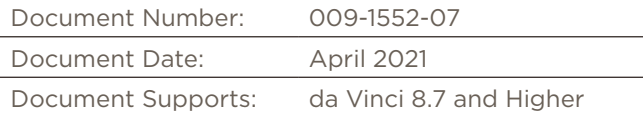

This document describes how to configure a 10 gigabit switch to support a Savant IP Video system. Details include:

- Adding the 10G Switch to a RacePoint Blueprint configuration,
- Using the Auto-Configure option in Blueprint to configure a supported NetGear 10G switch,
- OR Manually Configuring the 10G Switch.

The 10G switches supported within a Savant IP Video configuration are:

- M4300 8x8F
- M4300 12x12F
- M4300 24x24F
- M4300 16X
- M4300 24X
- M4300 48X
- M4300 96X
- M4300 48XF

# **Table of Contents**

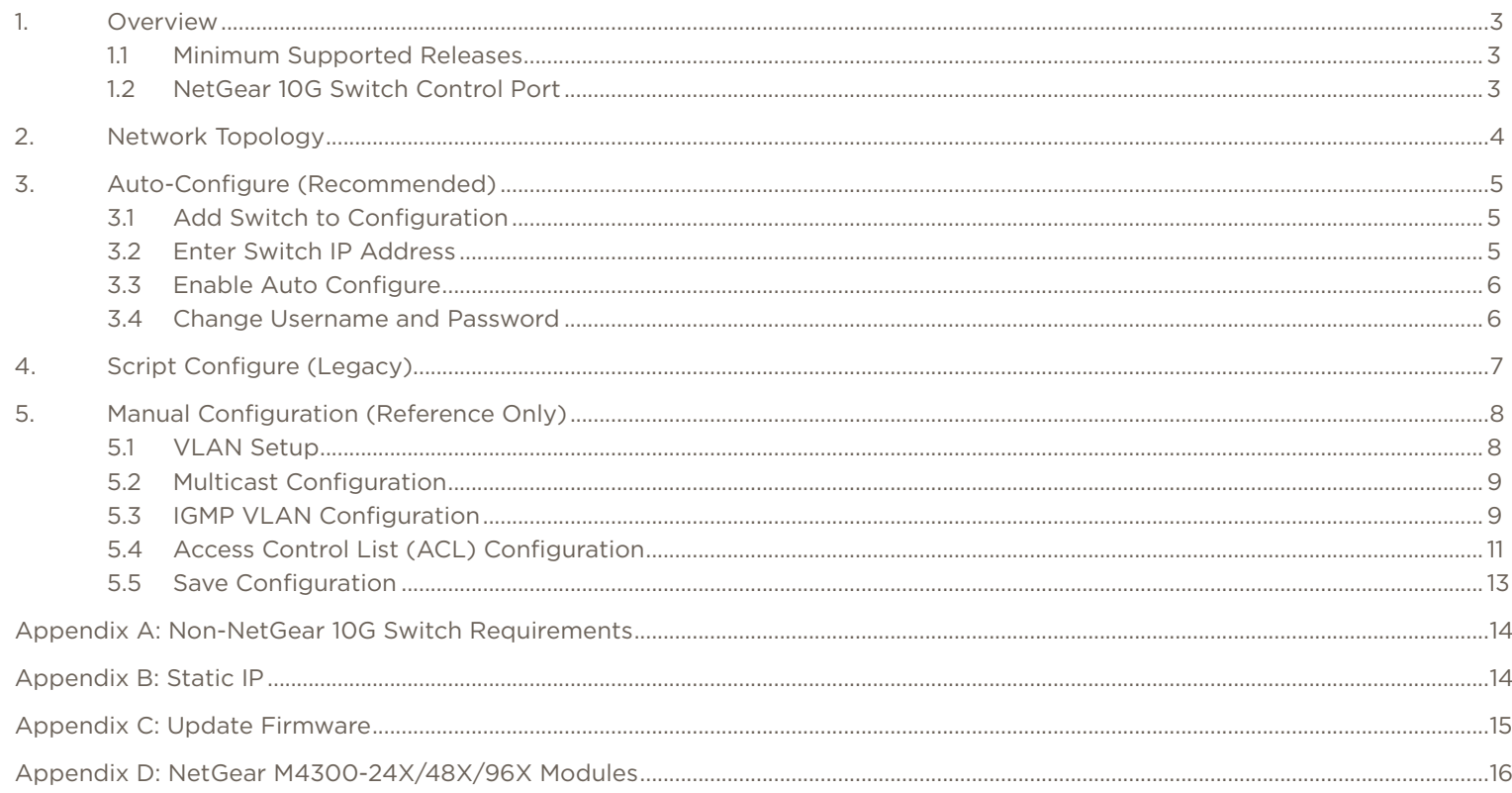

# <span id="page-2-0"></span>1. Overview

This document details the requirements for compatibility of 10-Gigabit (10G) network switches with Savant IP Video systems, and provides instructions for configuration of supported switches within the Savant environment.

#### 1.1. Minimum Supported Releases

The minimum supported runtime or higher is required for each NetGear 10G switch to function correctly within the Savant environment. The table below shows the minimum supported release for each switch.

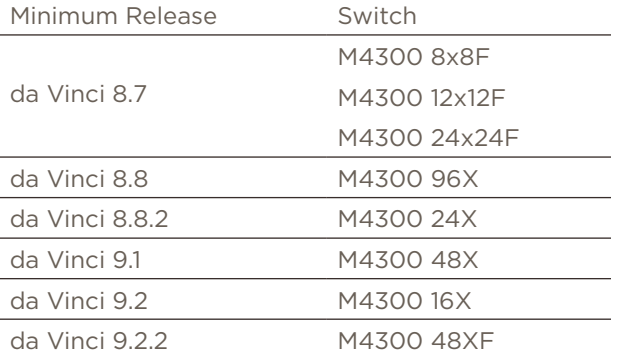

#### 1.2. NetGear M4300 10G Switch Control Port

The control port is the Ethernet connection between the 10G Switch and the non-10G network. This port differs depending on the model. Refer to the table below to ensure that the correct control port is utilized for the model of switch being deployed on site.

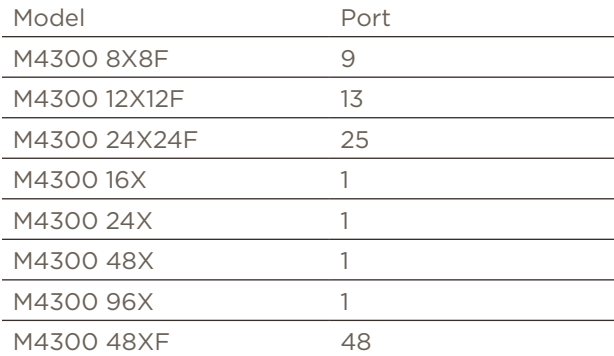

# <span id="page-3-0"></span>2. Network Topology

10G Switches being utilized for Savant IP Video distribution should be connected to the same network switch as the Savant Host. Unmanaged switches should not be connected to the 10G Switch handling IP Video distribution. The image below is a basic network diagram. It does not imply all network connections.

# $\sqrt{\frac{1}{2}}$  Important Notes:

- 10G connections to PAV-VIMxS/VIMAPxS devices use SFP+ ports. Either fiber or Direct Attach copper cables can be used.
- 10G connections to PAV-VOMVP1x devices can use either SFP+ ports with fiber cabling or RJ-45 ports with CAT-6 or above cabling, depending on the cable length.

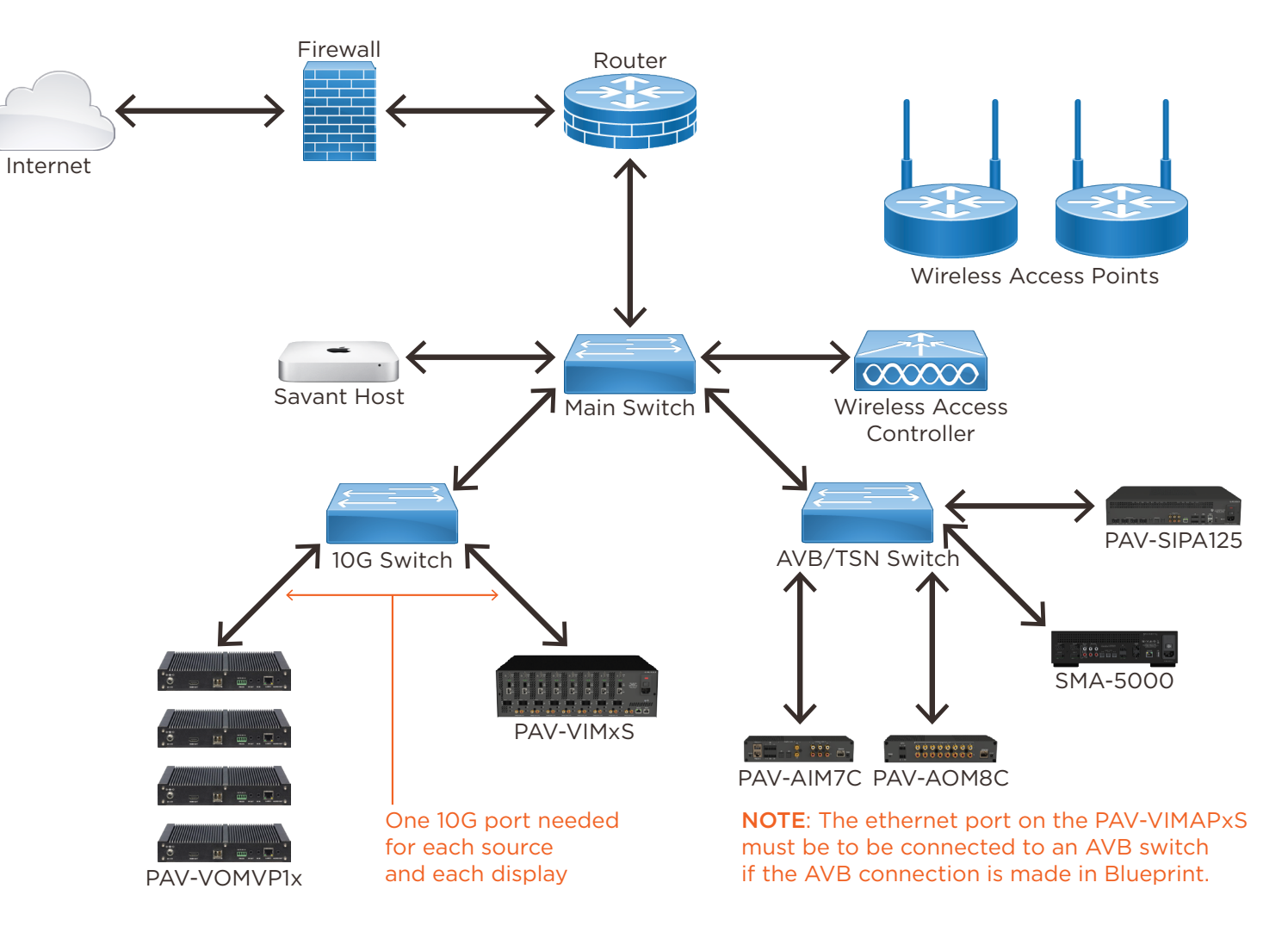

# <span id="page-4-0"></span>3. Auto-Configure (Recommended)

Enabling Auto-Configure will prompt the Host to check the configuration of the 10G switch each time it is restarted. If the settings check fails, the configuration will be sent to the 10G switch. Using the **Auto-Configure** option is the preferred method of configuration for all supported 10G switches with da Vinci 8.8 and higher Savant runtime software.

# IMPORTANT NOTES:

- DO NOT make any physical video connections to the 10G Switch until the auto-configure process has been completed for the first time. The only connections that should be made to the switch being configured are power and between the [control connection](#page-2-0) of the 10G Switch and the network.
- If the switch is placed in the Layout window and has an IP address assigned in Blueprint, skip to [step 8.](#page-5-0)

#### 3.1. Add Switch to Configuration

- 1. Click Show Library.
- 2. In the Search bar, type netgear

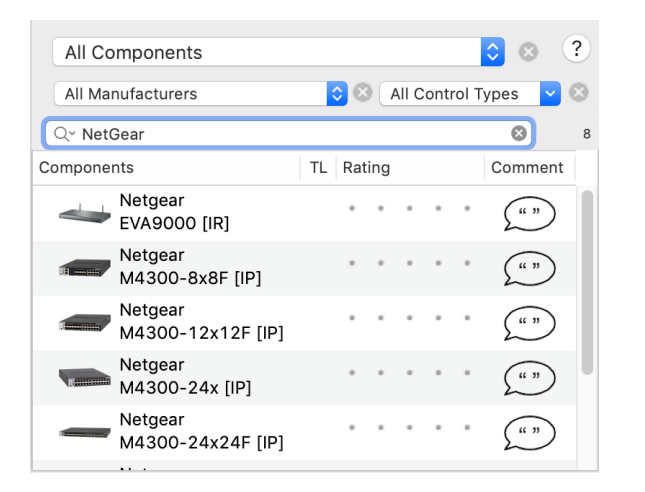

- 3. Select the switch Profile matching the exact model used on site and drag it into a **Shared Equipment** zone, naming it as desired.
- 4. Place the 10G switch in the Layout window.
- 5. Make the proper control connection for the model of switch in use. See [Section 1.2](#page-2-0) for the specific port.

#### 3.2. Enter Switch IP Address

- 6. Highlight the control connection and open Inspector  $(CMD + I)$ .
- 7. Select the Host Address field and enter the IP address of the 10G switch.

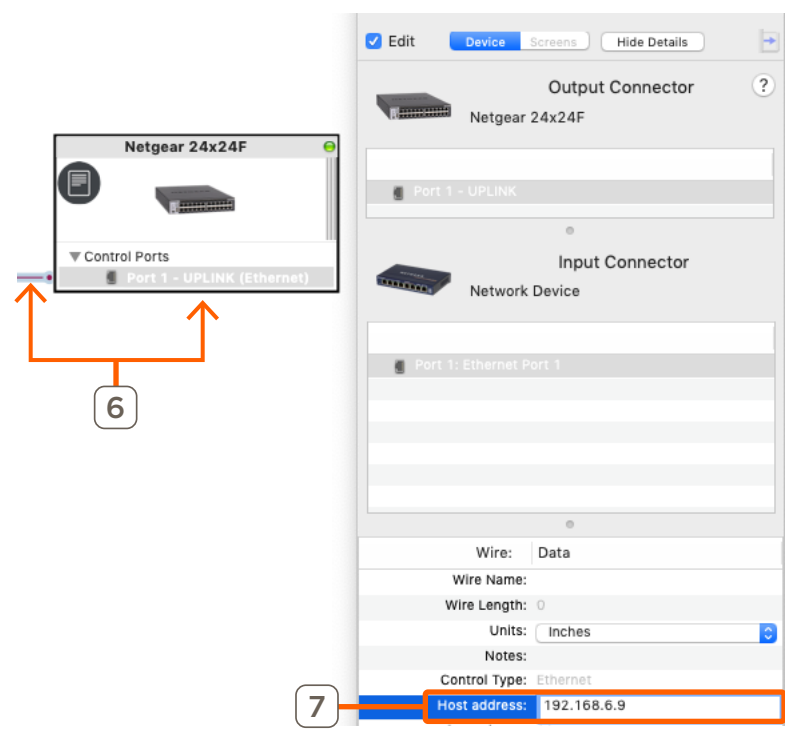

**IN IMPORTANT NOTE:** Savant recommends using an IP addressing scheme other than 192.168.0.x as this may cause a failure to properly acquire an IP address from a DHCP server.

#### <span id="page-5-0"></span>3.3. Enable Auto-Configure

- 8. Open Inspector for the 10G switch.
- 9. Select Component Control from the Show drop-down menu.
- 10. Select the Auto-Configure Device check-box.

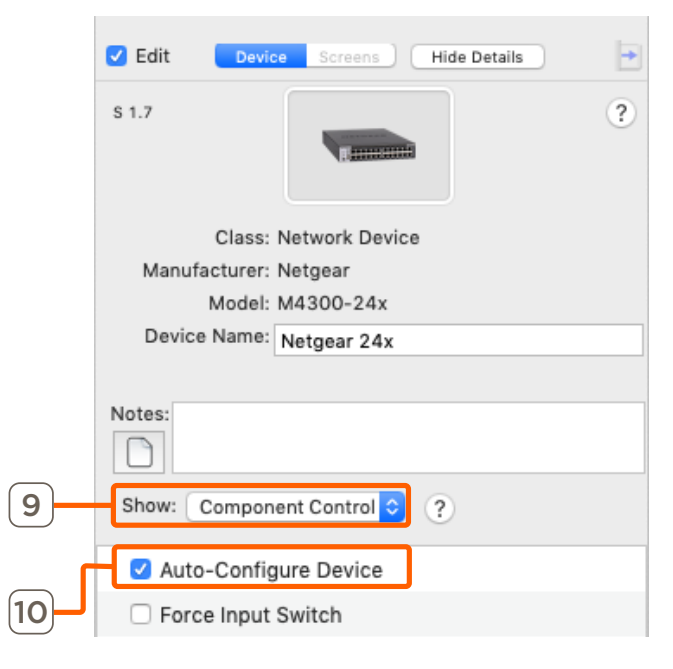

#### 3.4. Change Username and Password

After the initial login, a password change will be forced. When changing the username or password, same credentials must also be changed in the Blueprint configuration.

- 11. Under the Show drop-down, select State Variables.
- 12. Select the Login (username) or Password field.
- 13. Change the Initial Value field as desired.

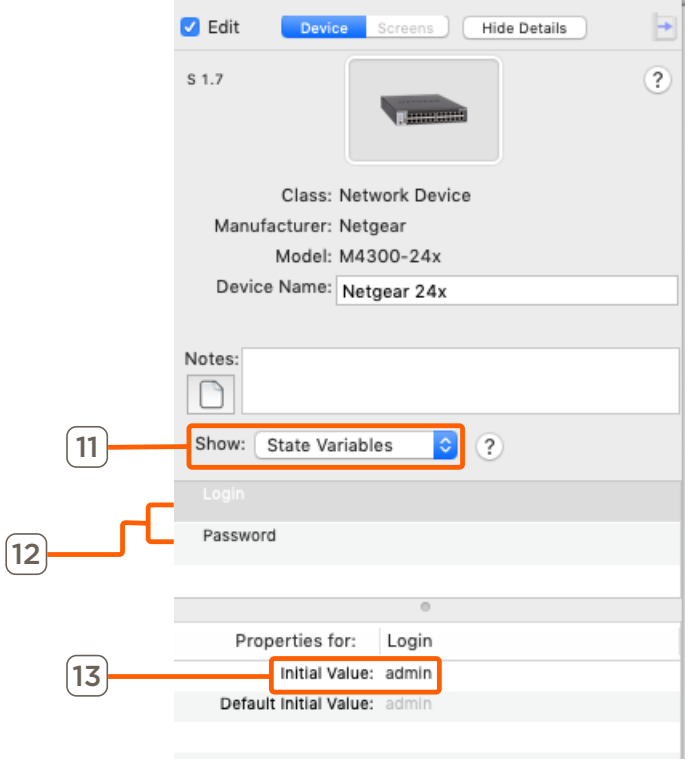

# IMPORTANT NOTES:

- This process does NOT set the username or password on the switch.
- This is only for the local user. DO NOT CHANGE the Enable password in the 10G Switch WebUI.

# <span id="page-6-0"></span>4. Script Configure (Legacy)

For systems running 8.7 or 8.7.1, 10G switches for IP Video deployment can be configured via the scripts linked in the steps below. The scripts are still available for download, however there is no script available for supported switches added with da Vinci 8.8 and higher.

#### IMPORTANT NOTES:

- These steps are to be done with the switch at its factory default settings. DO NOT set a password on the switch before running this script.
- DO NOT make any physical video connections until the script is complete. The only connections that should be made to the switch being configured are power and a single network connection. For the correct port, refer to [section 1.2.](#page-2-0)
- 1. Download the Configuration scripts via the link below:

[http://cdn.software.s3.amazonaws.com/scripts/Netgear/ConfigScripts.](http://cdn.software.s3.amazonaws.com/scripts/Netgear/ConfigScripts.zip) [zi](http://cdn.software.s3.amazonaws.com/scripts/Netgear/ConfigScripts.zip)p

- 2. Using Finder, navigate to the download location.
- 3. Double click on the ConfigScripts.zip to unzip and open the ConfigScripts folder.
- 4. Select the script for the model of switch in-use on site and move the script file to the Desktop of the SDE.
- 5. Ensure that the switch's control port is connected to the same main network switch as the Savant Host.

Last login: Wed Jan 10 16:58:53 on ttys004

csmith-mbp:~ chris.smith\$ sh ~/Desktop/ConfigScripts/M4300-24X24F-Config.sh

IMPORTANT! The only connections that should be made to the switch being configured are power and a single main network uplink plugged into port 25.

DO NOT have any other copper or fiber connections made to this switch until the cofiguration is complete.

This configuration tool assumes the default login for the network switch (user: admin & no password)

Enter the IP address of the Netgear switch and press Enter:

10.0.1.9

Please wait while the switch is being configured. This can take up to 45 seconds...

Trying 10.0.1.9...

Connected to 10.0.1.9.

Escape character is '^]'.

User:admin

Password:

(M4300-24X24F) >

(M4300-24X24F) >enable

(M4300-24X24F) #clear config

- 6. Confirm the IP address of the 10G switch using network scanning software.
- 7. Open Terminal on the SDE.
- 8. Type: sh ~/Desktop/<NameOfScriptFile>.sh

Example: sh ~/Desktop/M4300-24X24F-Config.sh

- 9. When prompted, enter the IP Address of the NetGear switch.
- 10. Press the **Enter** key to run the script and configure the switch. An example of the Terminal output for a successfully completed script configuration is shown below:

(M4300-24X24F) (Config-router)#exit

(M4300-24X24F) (Config)#router ospf

(M4300-24X24F) (config-router)#exit

(M4300-24X24F) (Config)#ipv6 router ospf

(M4300-24X24F) (Config-rtr)#exit

(M4300-24X24F) (Config)#exit

(M4300-24X24F) #save

This operation may take a few minutes. Management interfaces will not be available during this time. Are you sure you want to save? (y/n) y

Config file 'startup-config' created successfully. Configuration Saved! (M4300-24X24F) # (M4300-24X24F) #Connection closed by foreign host. csmith-mbp:~ chris.smith\$

### 5. Manual Configuration (Reference only)

This section is an overview for the settings of Savant-qualified NetGear 10G ProSafe M4300 switches. Only the settings needed for the Savant IP Video environment are described and no other setting are noted. These steps are to be done with the switch at its Factory Default settings.

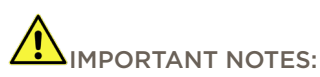

- DO NOT make any physical video connections until the configuration is complete. The only connections that should be made to the switch being configured are power and a single network connection using the [switch-specific control port](#page-2-0).
- Savant recommends using an IP addressing scheme other than 192.168.0.x as this may cause a failure to properly acquire an IP address from a DHCP server.

#### 5.1. VLAN Setup

- 1. Use network scanning software to find the IP address of the switch.
- 2. Connect to the switch via a web browser by entering the IP address in the address bar of an internet browser.
- 3. Enter the User ID and Password. Default username: admin. Default password: N/A (leave blank as there is no default password)
- 4. Go to Switching > VLAN.

# **NETGEAR**

M4300-8X8F ProSAFE 8-port 10GBASE-T and 8-port 10G SFP+

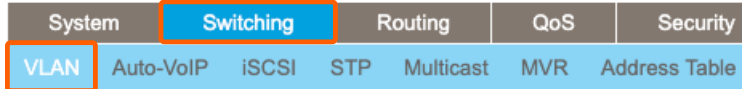

5. Add a VLAN, entering a VLAN ID and VLAN Name. Savant recommends the following values be entered:

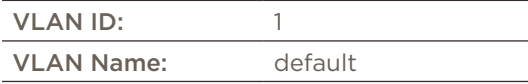

6. Click Apply in the upper right corner of the browser window.

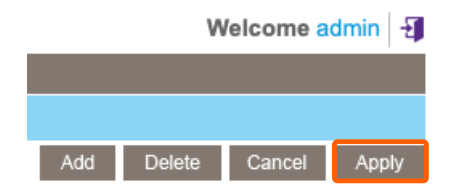

#### 5.2. Multicast Configuration

1. Go to Switching > Multicast.

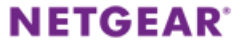

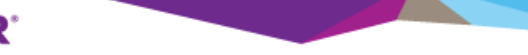

M4300-8X8F ProSAFE 8-port 10GBASE-T and 8-port 10G SFP+

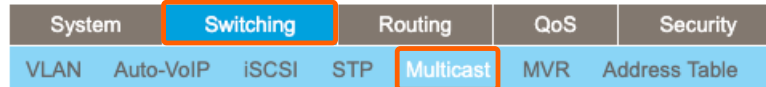

2. Click on IGMP Snooping > Multicast Router Configuration.

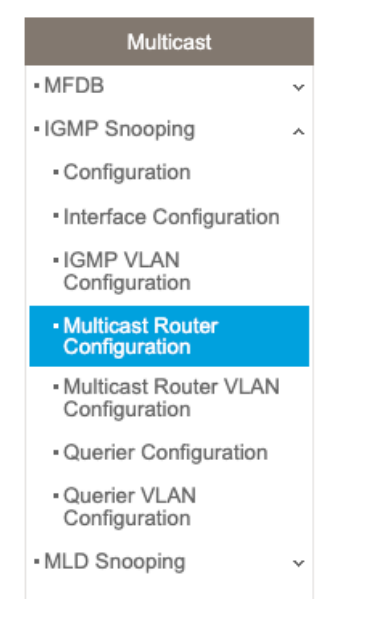

- 3. Click the checkbox to select all.
- 4. Select Disable under Multicast Router. Note: Multicast must be disabled on the main network router as well.

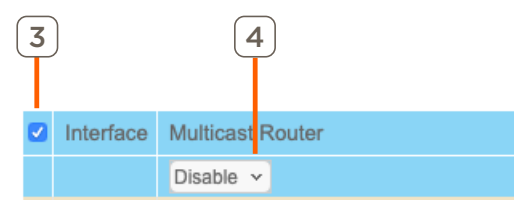

- 5. Click Apply in the upper right corner of the browser window.
- 6. Still within Switching > Multicast, navigate to IGMP Snooping > Configuration.
- 7. Configure the settings as follows:

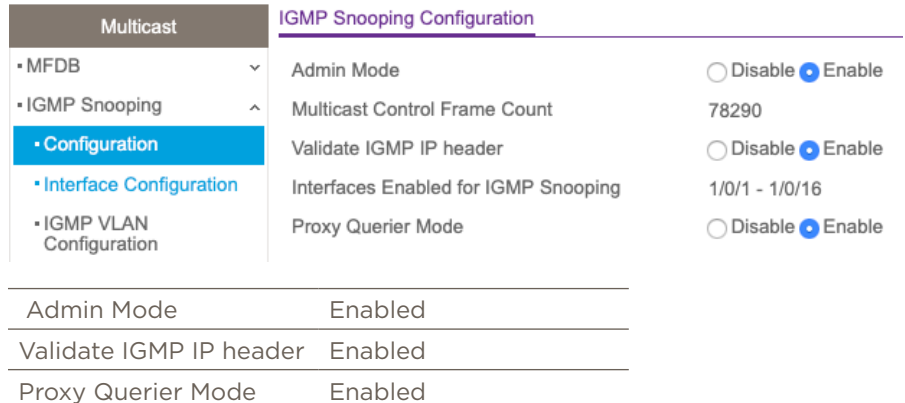

8. Click Apply in the upper right corner of the browser window.

#### 5.3. IGMP VLAN Configuration

- 1. Go to IGMP Snooping > IGMP VLAN Configuration.
- 2. Apply the settings listed in the table below to the IGMP VLAN Configuration.

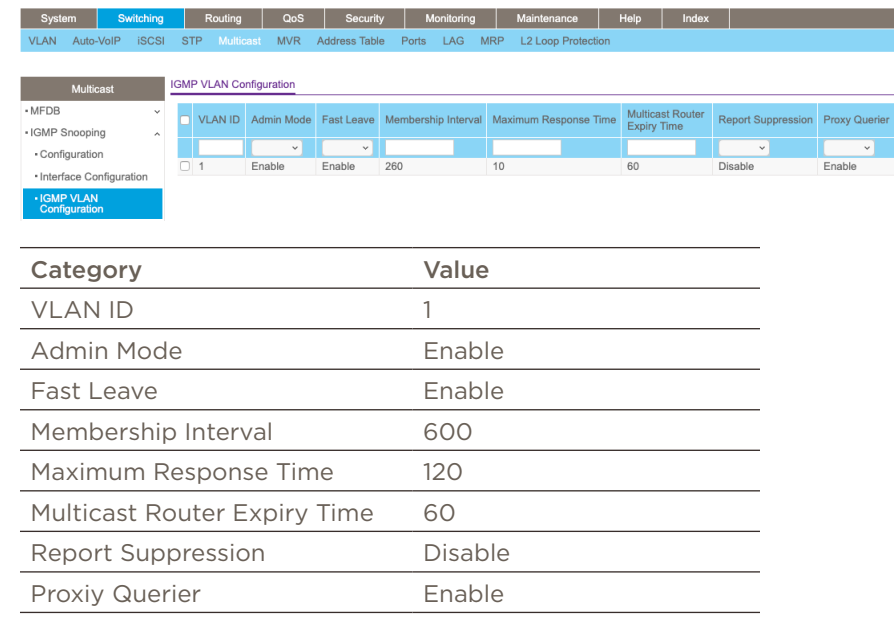

3. Click Apply in the upper right corner of the browser window.

- 4. Navigate to IGMP Snooping > Interface Configuration.
- 5. Select all ports.
- 6. Change Admin Mode to Enabled.

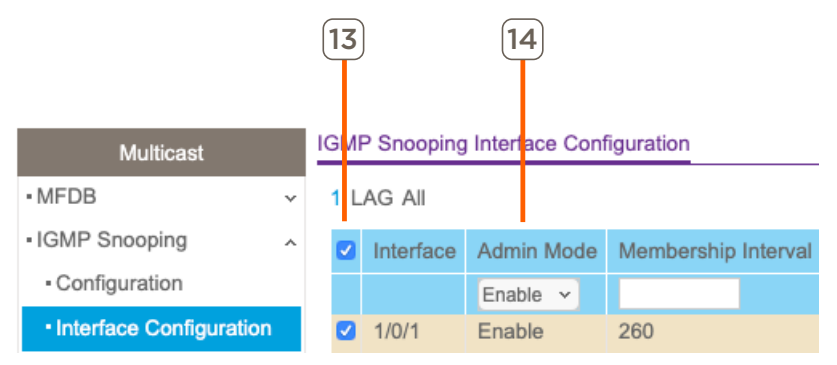

7. Click Apply.

### 5.4. Access Control List (ACL) Creation

- 1. Go to Security > ACL.
- 2. Click on Advanced > IP ACL.

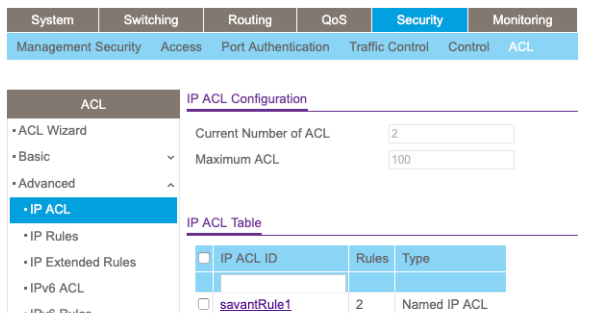

NOTE: As of da Vinci 9.4 and Netgear firmware 12.0.7.12, savantRule1 has been removed.

- 3. In the IP ACL ID field enter: 101.
- 4. Select Add in the top right corner.
- 5. Click the 101 Hyperlink that now populates under IP ACL ID.

6. Select Add in the top right corner and configure the Extended ACL Rule Configuration as follows:

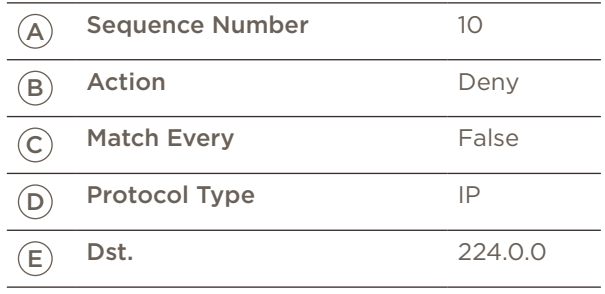

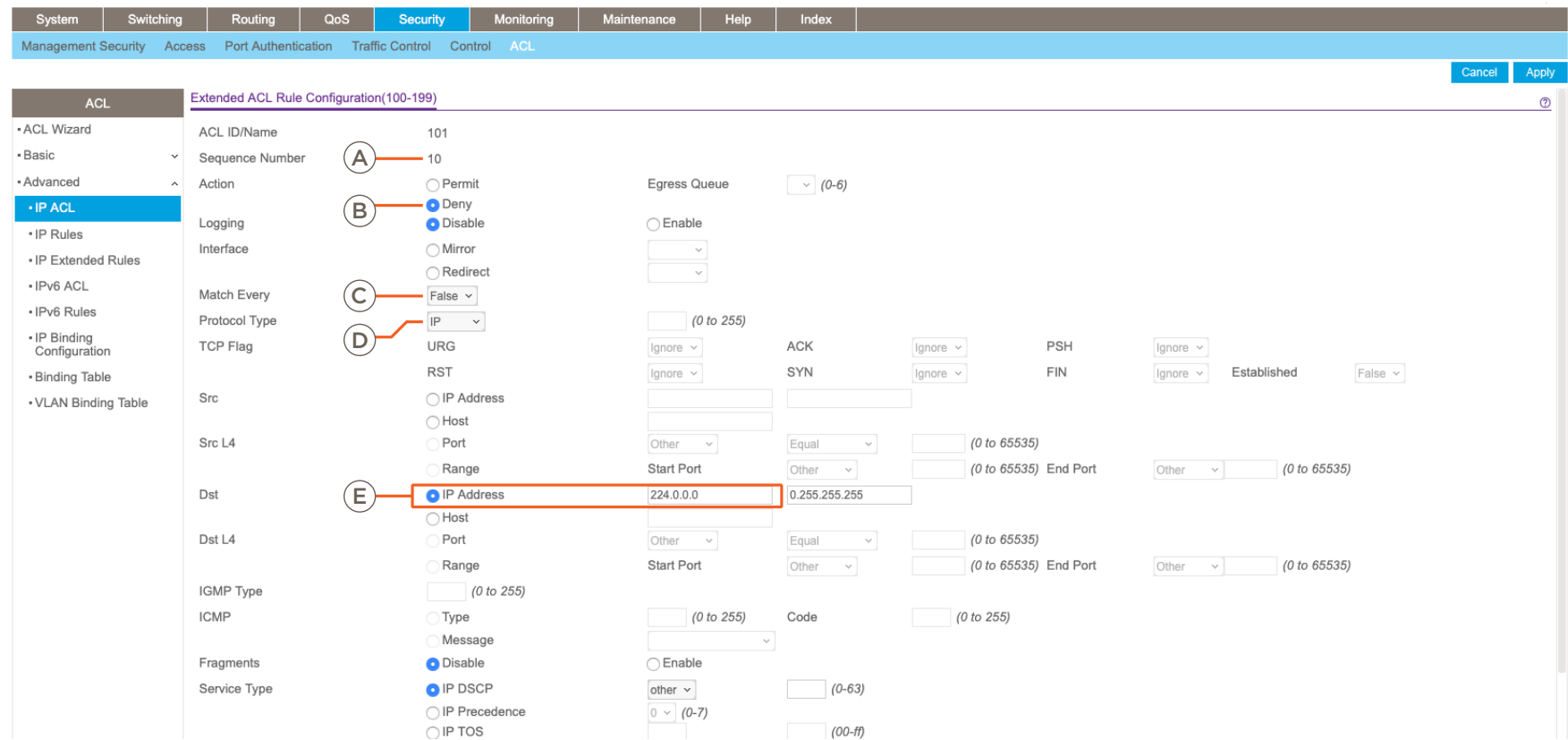

- 7. Select Apply.
- 8. Select Add in the top right corner to create another rule and configure it as follows:

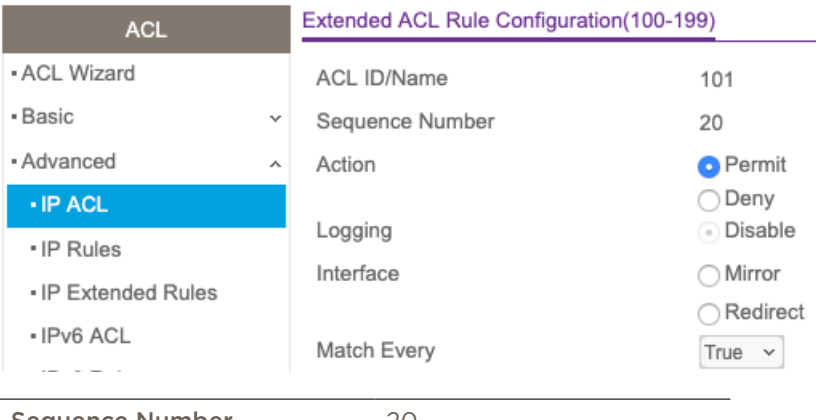

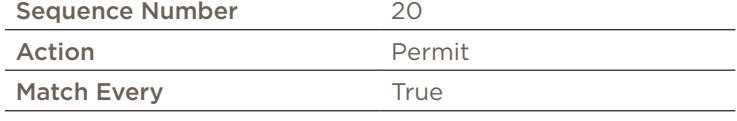

- 9. Select Apply.
- 10. Click on Advanced > IP Binding Configuration.
- 11. Select ACL ID 101.
- 12. Change the Direction to Outbound.
- 13. Click the Control Port.

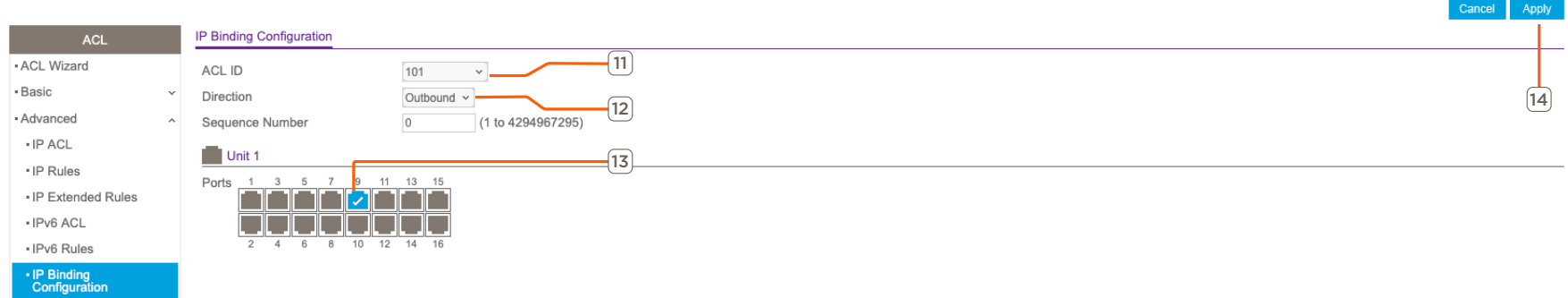

14. Select Apply in the top right corner.

#### 5.5. Save Configuration

- 1. Go to Maintenance > Save Config.
- 2. Click Save Configuration.
- 3. Click the Check-box.
- 4. Click Apply in the upper right corner of the browser window.

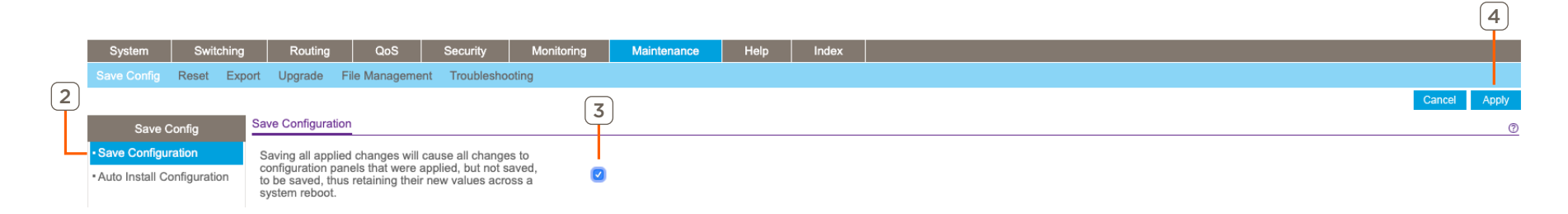

#### Appendix A: Non-NetGear 10G Switch Requirements

When using a 10G network switch that is not listed in the Supported 10G Network Switch section above, special consideration must be taken for selecting and configuring settings. The list below outlines the requiresments for any 10G switch being used with a Savant IP Video system:

IMPORTANT! The settings listed below may not be available on all 10G switches. Products that do not support one or more of the settings below cannot be supported for use with a Savant IP Video system.

- 10G Managed Switch with SFP+ ports.
- IGMP Snooping Enabled on all ports for the VLAN in use.
- IGMP Querier Enabled on all ports for the VLAN in use.
- Filter/Drop Unregistered Multicast Traffic Enabled.
- Unregistered Multicast Flooding Disabled.

#### Optional:

– Enable FAST LEAVE on all ports for the VLAN in use (FAST LEAVE will make changing services faster.)

#### Appendix B: Static IP

For switches requiring a static IP address, the IP address must be assigned before proceeding with the rest of the configuration process. Refer to manufacturer documentation for the switch in use for details on how to assign a static IP address.

#### Appendix C: Update Firmware

Savant-supported NetGear 10G Switches must run the recommended firmware. Review the product-specific store page for the latest supported firmware.

#### Download Firmware

- 1. Download the NetGear firmware version from the Savant Store.
- 2. Un-compress the firmware .zip file.

#### Upgrade Firmware

- 3. Use a network scanning software to find the IP address of the switch and connect to that address via an Internet browser.
- 4. Enter the User ID and Password for the switch. Default username: admin. Default password: N/A (leave blank, there is no default password)
- 5. Go to Maintenance > Upgrade > HTTP File Upgrade.
- 6. Select Software.
- 7. Select image1.
- 8. Click Browse... and navigate to the download location, clicking Open on the firmware folder.
- 9. Click Apply. This process will take a couple of minutes to complete.

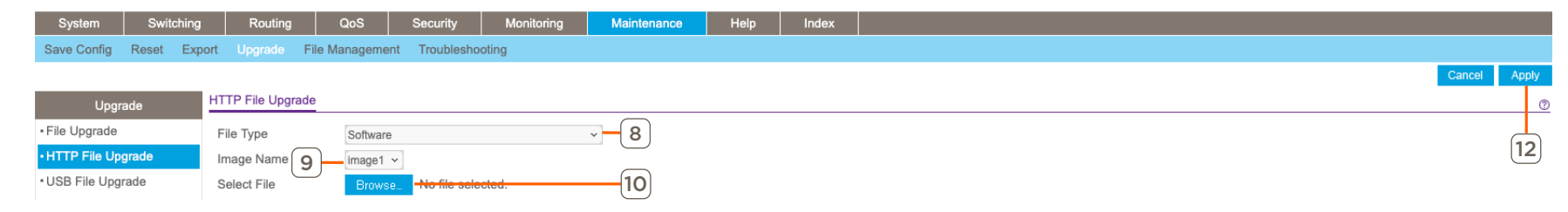

- 10. Select image2.
- 11. Repeat steps 8 and 9.

#### Reboot Switch

- 12. Navigate to Maintenance > Reset > Device Reboot.
- 13. Select Save prior to reboot.
- 14. Click Apply.

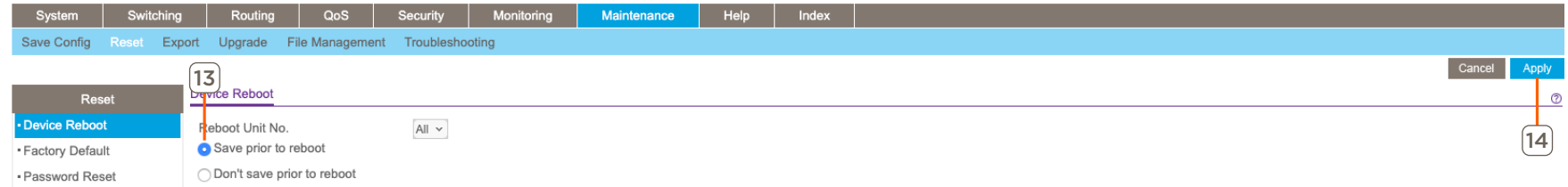

#### Appendix D: M4300-24X/48X/96X Modules

NetGear M4300-24X have SFP+ ports on the rear while 48X switches have SFP+ ports on the front of the unit. They are linked to the following RJ45 ports.

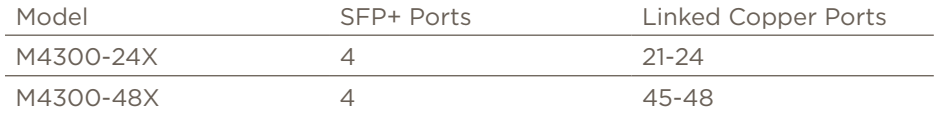

If a connection to one of the SFP+ ports is made, the corresponding RJ45 port becomes inactive. By default, Blueprint has RJ45 modules installed in the SFP+ linked copper ports.

NOTE: M4300-96X is a modular chassis with no SFP+ ports linked to copper ports. Modules can be adjusted to suit the needs of the site. Modules must be updated to reflect any changes made on-site.

To replace and remove modules in Blueprint, do the following:

#### Remove Blueprint Module

- 1. Select the M4300-24X switch.
- 2. Open inspector (CMD + I).
- 3. Click the Show: drop-down and select Slots.
- 4. Select the desired port.

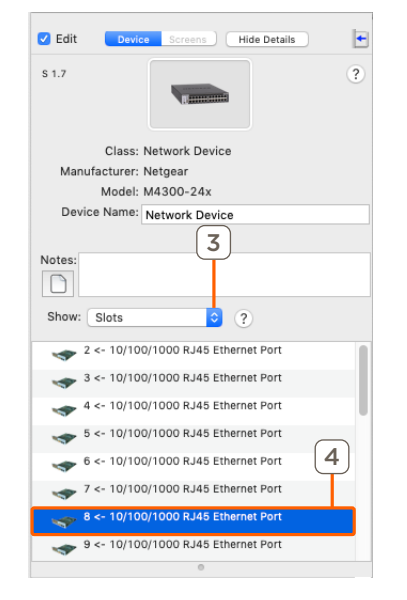

- Add Blueprint Module
- 1. While inspecting the switch, navigate to **Show: Slots**.
- 2. Open the Module Drawer  $\boxed{2}$
- 3. Click and drag the module to the emptied slot.

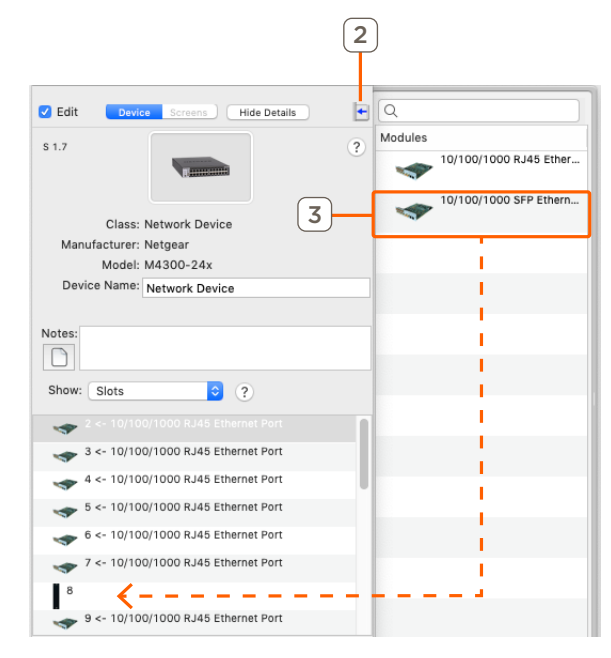

- 5. Press the Backspace key.
- 6. A pop-up window will appear to confirm, select Delete.

## Important Notice

#### Disclaimer

Savant Systems, Inc. reserves the right to change product specifications without notice, therefore, the information presented herein shall not be construed as a commitment or warranty.

Savant Systems, Inc. shall not be liable for any technical or editorial errors or omissions contained herein or for incidental or consequential damages resulting from the performance, furnishing, reliance on, or use of this material.

#### Patents

Certain equipment and software described in this document is protected by issued and pending U.S. and foreign patents.

All products and services are trademarks or registered trademarks of their respective manufacturer.

#### Copyright

This document contains confidential and proprietary information protected by copyright. All rights reserved. Copying or other reproduction of all or parts of this document is prohibited without the permission of Savant Systems.

#### **Trademarks**

© 2021 Savant Systems, Inc. All rights reserved. Savant, Savant App, Savant Host, Now You Can, RacePoint Blueprint, Single App Home, TrueCommand, TrueControl, and the Savant logo are trademarks of Savant Systems, Inc.

AirPlay, Apple, AirPort Express, AirPort Extreme, Apple TV, Apple Remote Desktop, FireWire, iMac, iTunes, iPad, iPad mini, iPad Air, iPhone, MacBook, Mac and OS X are trademarks or trade names of Apple Inc. iOS is a trademark of Cisco®. Android, Google, Google Play, and other Google marks are trademarks of Google, Inc. Wi-Fi is a registered trademark of the Wi-Fi Alliance®. HDMI® is a trademark of HDMI Licensing, LLC. MOTU® is a registered trademark of Mark of the Unicorn, Inc. Luxul is a registered trademark of Luxul Wireless. NETGEAR®, the NETGEAR Logo and ProSAFE are trademarks of NETGEAR, Inc. Extreme™ is a trademark of Extreme Networks, Inc.

All other brand names, product names, and trademarks are the property of their respective owners.

#### Technical and Sales Support

Savant Systems, Inc is dedicated to providing prompt and effective support in a timely and efficient manner.

- To contact Savant Support, access the Savant Customer Community and create a support case.
- To contact Savant Sales, visit Savant.com and select Contact Us to locate a local sales representative in your area.